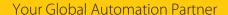

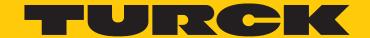

# IM18-CCM40 Cabinet Guard

Instructions for Use

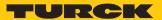

### Contents

| 1                              | About these instructions4 |                                                                      |            |  |  |
|--------------------------------|---------------------------|----------------------------------------------------------------------|------------|--|--|
|                                | 1.1                       | Target groups                                                        | 4          |  |  |
|                                | 1.2                       | Explanation of symbols used                                          | 4          |  |  |
|                                | 1.3                       | Other documents                                                      | 4          |  |  |
|                                | 1.4                       | Feedback about these instructions                                    | 4          |  |  |
| 2                              | Notes on the product      |                                                                      |            |  |  |
|                                | 2.1                       | Product identification                                               | 5          |  |  |
|                                | 2.2                       | Scope of delivery                                                    | 5          |  |  |
|                                | 2.3                       | Turck service                                                        | 5          |  |  |
| 3                              | For your s                | For your safety                                                      |            |  |  |
|                                | 3.1                       | Intended use                                                         | 6          |  |  |
|                                | 3.2                       | Obvious misuse                                                       | 6          |  |  |
|                                | 3.3                       | General safety instructions                                          | 6          |  |  |
|                                | 3.4                       | Notes on UL approval                                                 | 6          |  |  |
| 4                              | Product d                 | escription                                                           | 7          |  |  |
|                                | 4.1                       | Device overview                                                      | 7          |  |  |
|                                | 4.1.1                     | Indication elements                                                  | 7          |  |  |
|                                | 4.2                       | Properties and features                                              | 8          |  |  |
|                                | <b>4.3</b> 4.3.1          | Functions and operating modes  System partitions and recovery system |            |  |  |
| 5                              | Installing                |                                                                      | 9          |  |  |
| 6                              | Connection                | on1                                                                  | C          |  |  |
|                                | 6.1                       | Connecting the device to the higher-level via Ethernet               | C          |  |  |
|                                | 6.2                       | Connecting an external sensor 1                                      | C          |  |  |
|                                | 6.3                       | Connecting the power supply 1                                        | C          |  |  |
|                                | 6.4                       | Wiring diagram 1                                                     | 1          |  |  |
|                                | 6.5                       | Terminal assignment                                                  | 1          |  |  |
| 7                              | Commissioning             |                                                                      |            |  |  |
|                                | 7.1                       | Establishing a network connection                                    | 3          |  |  |
|                                | 7.2                       | Installing user programs 1                                           | 5          |  |  |
|                                | 7.3                       | Example scripts 1                                                    | 5          |  |  |
| 8                              | Operation                 |                                                                      |            |  |  |
|                                | 8.1                       | LED indications 1                                                    | 7          |  |  |
|                                | 8.1.1                     | Programming LED indication 1                                         | 7          |  |  |
|                                | 8.2                       | Querying active system partition 1                                   | 8          |  |  |
| 9 Setting and parameterization |                           | nd parameterization 1                                                | 9          |  |  |
| 10                             | Troublesh                 | nooting 2                                                            | <u>'</u> C |  |  |
|                                | 10 1                      | Recovery system 2                                                    | , ,        |  |  |

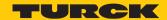

| 11 | Maintenance                                 |                                                |    |
|----|---------------------------------------------|------------------------------------------------|----|
|    | 11.1                                        | Carrying out a firmware update via the console | 21 |
|    | 11.2                                        | Transferring the firmware update via WinSCP    | 22 |
|    | 11.3                                        | Carrying out a firmware update with PuTTY      | 26 |
| 12 | Repair                                      |                                                | 28 |
|    | 12.1                                        | Returning devices                              | 28 |
| 13 | 3 Decommissioning                           |                                                |    |
| 14 | 1 Disposal                                  |                                                |    |
| 15 | 5 Technical data 2                          |                                                |    |
| 16 | 6. Turck subsidiaries — contact information |                                                |    |

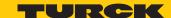

### 1 About these instructions

These instructions for use describe the structure, functions and the use of the product and will help you to operate the product as intended. Read these instructions carefully before using the product. This is to avoid possible damage to persons, property or the device. Retain the instructions for future use during the service life of the product. If the product is passed on, pass on these instructions as well.

### 1.1 Target groups

These instructions are aimed at qualified personal and must be carefully read by anyone mounting, commissioning, operating, maintaining, dismantling or disposing of the device.

### 1.2 Explanation of symbols used

The following symbols are used in these instructions:

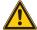

#### DANGER

DANGER indicates a dangerous situation with high risk of death or severe injury if not avoided.

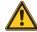

#### WARNING

WARNING indicates a dangerous situation with medium risk of death or severe injury if not avoided.

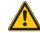

#### CALITION

CAUTION indicates a dangerous situation of medium risk which may result in minor or moderate injury if not avoided.

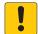

#### NOTICE

NOTICE indicates a situation which may lead to property damage if not avoided.

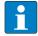

#### NOTE

NOTE indicates tips, recommendations and useful information on specific actions and facts. The notes simplify your work and help you to avoid additional work.

#### **CALL TO ACTION**

This symbol denotes actions that the user must carry out.

#### ⇨

#### **RESULTS OF ACTION**

This symbol denotes relevant results of actions.

### 1.3 Other documents

Besides this document, the following material can be found on the Internet at www.turck.com:

- Data sheet
- Quick Start Guide
- Declarations of Conformity (current version)

#### 1.4 Feedback about these instructions

We make every effort to ensure that these instructions are as informative and as clear as possible. If you have any suggestions for improving the design or if some information is missing in the document, please send your suggestions to **techdoc@turck.com**.

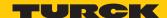

### 2 Notes on the product

### 2.1 Product identification

These instructions apply to the following cabinet guards:

- IM18-CCM40-MTI/24VDC
- 2.2 Scope of delivery

The scope of delivery includes:

- Cabinet guard
- Quick Start Guide
- Adhesive foil (Target) for attaching reflective surfaces

### 2.3 Turck service

Turck supports you with your projects, from initial analysis to the commissioning of your application. The Turck product database under www.turck.com contains software tools for programming, configuration or commissioning, data sheets and CAD files in numerous export formats.

The contact details of Turck subsidiaries worldwide can be found on p. [ 30].

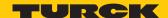

### 3 For your safety

The product is designed according to state-of-the-art technology. However, residual risks still exist. Observe the following warnings and safety notices to prevent damage to persons and property. Turck accepts no liability for damage caused by failure to observe these warning and safety notices.

#### 3.1 Intended use

The IM18-CCM... cabinet guard monitors temperature, relative air humidity and the door status in control cabinets.

The devices may only be used as described in these instructions. Any other use is not in accordance with the intended use. Turck accepts no liability for any resulting damage.

### 3.2 Obvious misuse

■ The device is not a safety component and must not be used for the protection of persons and property.

### 3.3 General safety instructions

- The device meets the EMC requirements for industrial areas. When used in residential areas, take measures to avoid radio interference.
- The device may only be assembled, installed, operated, parameterized and maintained by professionally-trained personnel.
- The device may only be used in accordance with applicable national and international regulations, standards and laws.
- The device must only be used in enclosed housing or control cabinets.

### 3.4 Notes on UL approval

Laser class 1 product: The device complies with 21 CFR 1040.10 and 1040.11 except for conformance with IEC 60825-1 Ed. 3., as described in Laser Notice No. 56, dated May 8, 2019.

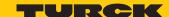

### 4 Product description

The IM18-CCM... cabinet guard is enclosed in a plastic housing with protection to IP20 and is provided with three multicolor status LEDs. An Ethernet port is provided for connection to higher-level systems. External sensors can be connected to the device via a CAN/RS485 port. The Ethernet interface and the CAN/RS485 interface are implemented as RJ45 sockets.

The device is provided with a distance sensor as well as a temperature and humidity sensor.

The Linux operating system is preinstalled on the device. The device functions must be programmed as required.

#### 4.1 Device overview

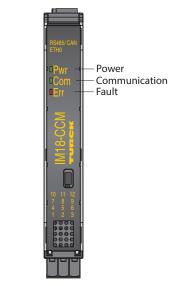

Fig. 1: Front view

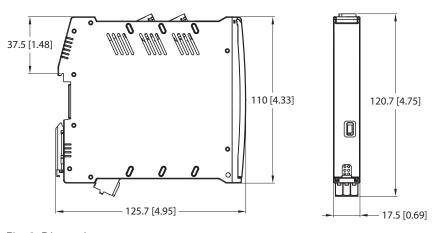

Fig. 2: Dimensions

#### 4.1.1 Indication elements

The device is provided with a 3-color Pwr LED. Two 2-color user LEDs (Com and Err) are also provided. The LEDs can be programmed.

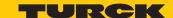

### 4.2 Properties and features

- Freely programmable cabinet guard
- Sensors for monitoring humidity, temperature and distance
- 3 status LEDs
- Linux operating system (Debian)
- 1 Ethernet port (RJ45 socket):
  - Dynamic IP address (DHCP)
  - 1GbE interface
  - Max. cable length 100 m
- 1 CAN/RS485 port (RJ45 socket):
  - Max. cable length 30 m
  - Max. CAN transmission rate: 1 Mbit/s
  - Max. RS485 transmission rate: 3 Mbit/s

### 4.3 Functions and operating modes

The device uses integrated sensors to monitor temperature, relative air humidity and the distance to the control cabinet door. The information can be transferred to higher-level systems via the Ethernet interface and Modbus TCP.

External sensors can for example be connected via Modbus RTU and the RS485 interface or via CAN. The operating system provided on the device is the Debian Linux distribution. This enables the smart preprocessing of data through the integration of tailored programs. The device functions can be programmed as required.

### 4.3.1 System partitions and recovery system

The device is provided with two operating system partitions and a recovery system. If one system partition is damaged or an update fails, the partitions make it possible to revert to the previous executable system. A recovery system is started in the event that both system partitions fail. The recovery system resets the device to the factory settings.

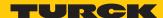

### 5 Installing

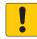

#### **NOTICE**

Reflective surfaces

#### Malfunction when monitoring the control cabinet door

► Cover glass and highly reflective surfaces on the control cabinet door with matt adhesive foil (supplied with the device).

The device can be mounted on a DIN rail according to EN 60715 (TH35). The minimum clearance from other devices must be at least 15 mm.

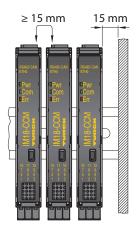

Fig. 3: Minimum clearance

Fasten the device vertically and free-standing on a DIN rail.

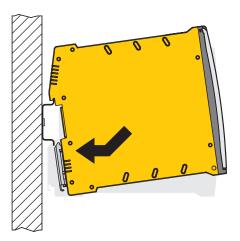

Fig. 4: DIN rail mounting

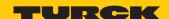

### 6 Connection

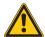

#### **CAUTION**

Laser class 1 device

#### Risk of blinding from laser beams

▶ Do not look into the device from the front.

### 6.1 Connecting the device to the higher-level via Ethernet

The device is provided with an RJ45 socket for connecting the device to an Ethernet system. The maximum cable length is 100 m. The use of CAT6 S/FTP cables is recommended.

► Connect the Ethernet interface to the ETH0 RJ45 port.

### 6.2 Connecting an external sensor

The device is provided with a CAN/RS485 interface for connecting an external sensor. The CAN/RS485 interface is implemented as an RJ45 socket. The maximum cable length is 30 m.

Connect the external sensor to the device via the CAN/RS485 interface.

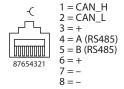

Fig. 5: Pin layout of the CAN/RS485 interface

### 6.3 Connecting the power supply

The power supply can be connected using spring-loaded terminals. The removable terminal blocks are coded.

- ▶ Only use cables (rigid or flexible) with a cross section of 0.2...2.5 mm².
- ▶ When using stranded wire: secure the wire ends with ferrules.
- Prise open the spring-loaded terminals using a screwdriver.
- ▶ Insert the stripped cable ends into the guides of the spring-loaded terminals.
- ▶ Remove the screwdriver.

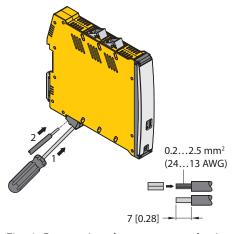

Fig. 6: Connecting the power supply via spring-loaded terminals

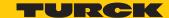

### 6.4 Wiring diagram

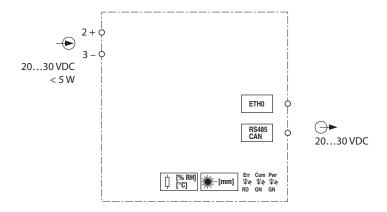

Fig. 7: IM18-CCM... wiring diagram

### 6.5 Terminal assignment

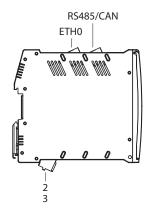

Fig. 8: IM18-CCM40... terminal assignment

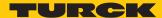

### 7 Commissioning

The device is operational automatically once the cables are connected and the power supply is switched on. All LEDs are lit in several colors during the boot procedure. After the boot procedure has been successfully completed, the Pwr LED flashes green at a frequency of 2 Hz.

The Linux operating system enables the device functions to be programmed or scripts to be imported. An SSH connection can be established once the device is connected to the network.

Additional software tools (e.g. PuTTY) are required to access the device via the console. The IP address depends on the selected connection. The user sshu also has the possibility to use sudo options.

### Command example

```
$ This_is_a_console command /example/path
> Example output
Example content of a file
```

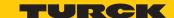

### 7.1 Establishing a network connection

After a physical connection has been established, a ping command can be used to check whether the device can be reached. An SSH connection to the device can then also be set up using an SSH or SFTP client software (e.g. PuTTY, WinSCP or similar).

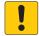

#### **NOTICE**

Insufficiently secured devices

#### Unauthorized access to sensitive data

- ► Change the password after the first login. Turck recommends the use of a secure password.
- ▶ Use the following settings to establish a network connection via the ETH0 interface:

| Setting          | Description                                                     |
|------------------|-----------------------------------------------------------------|
| Connection type  | SSH                                                             |
| User             | sshu                                                            |
| Password         | P@ssw0rd12ssh!                                                  |
| Port             | 1522                                                            |
| Default hostname | ccm <serial number=""> (example: ccm-0407361310002001)</serial> |
| IP address       | 192.168.1.20                                                    |

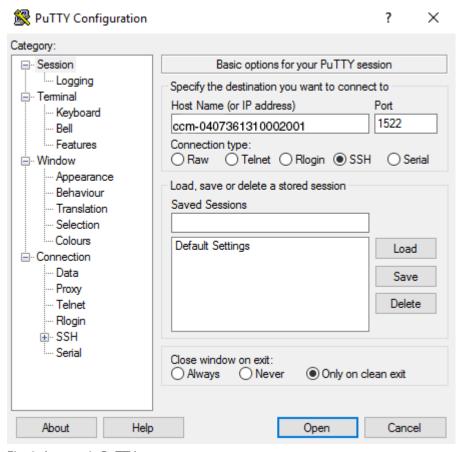

Fig. 9: Access via PuTTY

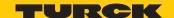

After the login, the folder /home in the working directory becomes active with restricted write access rights. Write and read operations are enabled in the subfolder /home/temp.

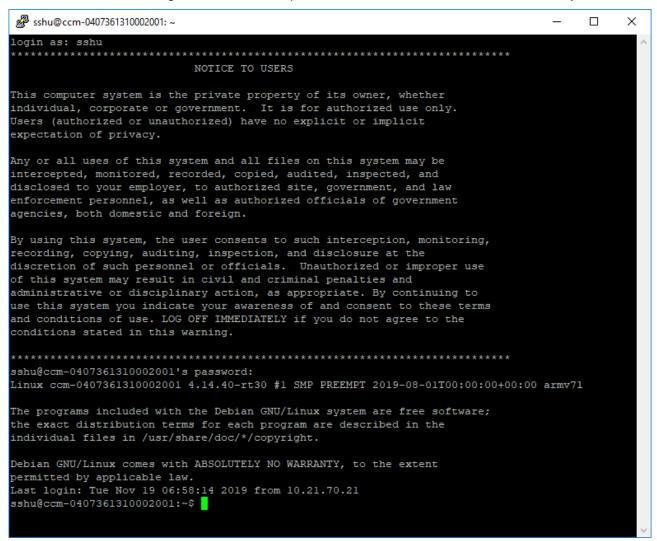

Fig. 10: Login output

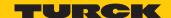

### 7.2 Installing user programs

Additional programs can be installed via the apt or apt-get package manager in Linux by entering the required package [PACKAGE]. Installation in the /opt partition is recommended in order to achieve a separation between the operating system and user software.

#### ► Install the package:

```
$ sudo apt update
$ sudo apt install [PACKAGE]
```

#### The device has the following partitions:

| Mount point    | Size    | Contents                                                                       |
|----------------|---------|--------------------------------------------------------------------------------|
| /              | 1024 MB | System partition                                                               |
| /var           | 256 MB  | Variable and temporary data of the system                                      |
| /opt           | 128 MB  | User programs, if necessary user data                                          |
| /home          | 416 MB  | /home folder for all users                                                     |
| /home/temp     | 32 MB   | Subfolder in the home directory, to which special authorizations can be issued |
| /home/settings | 64 MB   | Folder for settings and scripts for all operating systems                      |
| /home/factory  | 16 MB   | Folder for manufacturer information                                            |

### 7.3 Example scripts

The folder /home/scripts contains different scripts for operating the interfaces and system functions. The scripts are examples of how the functions can be integrated in user-defined user programs.

```
sshu@ccm-0407361310002001: ~/scripts
                                                                        X
sshu@ccm-0407361310002001:~/scripts$ cd /home/scripts/
sshu@ccm-0407361310002001:~/scripts$ ls -lsah
total 20K
1.0K drwxr-xr-x 2 root root
                              1.0K Aug 1 02:02 .
1.0K drwxr-xr-x 9 root root
                              1.0K Nov 19 08:47 ...
4.0K -rwxr-x--- 1 root i2c
                              3.4K Aug 26 13:17 ambient init.sh
3.0K -rwxr-x--- 1 root i2c
                              2.8K Aug 26 13:17 ambient read.sh
4.0K -rwxr-x--- 1 root i2c 3.7K Aug 26 13:17 distance read.sh
7.0K -rwxr-x--- 1 root syscheck 6.5K Nov 15 10:29 system check.sh
sshu@ccm-0407361310002001:~/scripts$
```

Fig. 11: Script directory in the /home folder

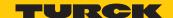

If a script is called without transfer parameters, a help text appears that shows the relevant parameters.

```
sshu@ccm-0407361310002001: ~/scripts

sshu@ccm-0407361310002001: ~/scripts$ ./ambient_read.sh
ambient_read.sh [option] -- ambient measurement and status read

option:
    temp = temperature measurement (default)
    hum = humidity measurement
    all = run all ambient measurements defined above
    stat = read status of ambient sensor
    help = show this help text

example: ambient_read.sh hum
sshu@ccm-0407361310002001: ~/scripts$
```

Fig. 12: Output of the help texts for scripts

The following table is an overview of the scripts present in the IM18-CCM:

| Function                                  | Script                    | Option    | Description                                                                             |
|-------------------------------------------|---------------------------|-----------|-----------------------------------------------------------------------------------------|
| Ambient temperat-<br>ure and air humidity | ambient_read.sh           | temp      | Measurement and display of the ambient temperature                                      |
|                                           |                           | hum       | Measurement and display of the ambient air humidity                                     |
|                                           |                           | all       | Measurement and display of temperature and air humidity                                 |
|                                           |                           | help      | Display help text                                                                       |
| Distance sensor                           | distance_<br>calibrate.sh | [values]  | Calibration of distance sensor                                                          |
|                                           |                           | help      | Display help text                                                                       |
|                                           | distance_read.sh          | [samples] | Measurement and display of distance                                                     |
|                                           |                           | help      | Display help text                                                                       |
| System                                    | system_check.sh           | ntc1      | Measurement and display of the temperature of the NTC1 (temperature dependent resistor) |
|                                           |                           | ntc2      | Measurement and display of the temperature of the NTC2 (temperature dependent resistor) |
|                                           |                           | supply    | Measurement and display of the power supply                                             |
|                                           |                           | all       | Measurement and display of all options                                                  |
|                                           |                           | help      | Display help text                                                                       |

Other scripts must be programmed or imported.

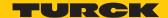

### 8 Operation

### 8.1 LED indications

The device is provided with three freely programmable LEDs. The default values of the LEDs are shown in the following table:

| LED | Color                 | Meaning               |
|-----|-----------------------|-----------------------|
| Pwr | Green flashing (2 Hz) | Device is operational |
| Com | Green                 | Communication active  |
| Err | Red                   | Error indication      |

### 8.1.1 Programming LED indication

The LEDs can be programmed as required via the operating system. The following table shows the system names and examples for using the LEDs.

| LED | Color                 | Name in the system | Meaning                       |
|-----|-----------------------|--------------------|-------------------------------|
| Pwr | Green flashing (2 Hz) | ingn               | Device is operational         |
|     | Red                   | inrd               | Programmable                  |
|     | Blue                  | inbl               | Programmable                  |
| Com | Green                 | bpgn               | Provided for Modbus and CAN   |
|     | Red                   | bprd               | _                             |
| Err | Green                 | emgn               | Provided for fault indication |
|     | Red                   | emrd               |                               |

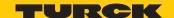

### 8.2 Querying active system partition

The current status of the available systems and the active system can be queried via the following console command:

\$ sudo rauc status

```
sshu@ccm-0407361310004001: ~
                                                                                                                            X
sshu@ccm-0407361310004001:~$ sudo rauc status
 ompatible: am335x-im18-ccm-low
Booted from: rootfs.0 (system0)
Activated:
                 rootfs.0 (system0)
slot states:
  rescue.0: class=rescue, device=/dev/mmcblklp7, type=ext4, bootname=rescue
       state=inactive, description=, parent=(none), mountpoint=(none)
       boot status=good
 bootloader.0: class=bootloader, device=/dev/mmcblklpl, type=vfat, bootname=(null) state=inactive, description=, parent=(none), mountpoint=(none)
  temp.0: class=temp, device=/dev/mmcblklpl4, type=ext4, bootname=(null)
       state=inactive, description=, parent=(none), mountpoint=/home/temp
  userdata.0: class=userdata, device=/dev/mmcblklp13, type=ext4, bootname=(null)
  state=inactive, description=, parent=(none), mountpoint=/home factorylog.0: class=factorylog, device=/dev/mmcblklpll, type=ext4, bootname=(null)
  state=inactive, description=, parent=(none), mountpoint=/var/log/factory settings.0: class=settings, device=/dev/mmcblklp8, type=ext4, bootname=(null)
  state=inactive, description=, parent=(none), mountpoint=/home/settings
var.0: class=var, device=/dev/mmcblklp9, type=ext4, bootname=(nul)
state=inactive, description=, parent=(none), mountpoint=/var
rootfs.0: class=rootfs, device=/dev/mmcblklp5, type=ext4, bootname=system0
        state=booted, description=, parent=(none), mountpoint=/
       boot status=good
  factorydata.0: class=factorydata, device=/dev/mmcblklp10, type=ext4, bootname=(null)
  state=inactive, description=, parent=(none), mountpoint=/home/factory rootfs.1: class=rootfs, device=/dev/mmcblklp6, type=ext4, bootname=system1
       state=inactive, description=, parent=(none), mountpoint=(none)
       boot status=good
  opt.0: class=opt, device=/dev/mmcblk1p12, type=ext4, bootname=(null)
    state=inactive, description=, parent=(none), mountpoint=/opt
 shu@ccm-0407361310004001:~$
```

Fig. 13: Example – querying information on the active system partition

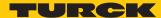

### 9 Setting and parameterization

The Linux operating system enables the device functions to be parameterized for the specific application.

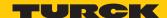

### 10 Troubleshooting

### 10.1 Recovery system

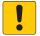

#### **NOTICE**

Failure of both system partitions. Data loss possible.

The recovery system resets the device to the factory settings.

► Take measures to prevent data loss.

The device is provided with two operating system partitions and a recovery system. If one system partition is damaged or an update fails, the partitions make it possible to revert to the previous executable system or recovery system.

The active system is marked as faulty after three failed boot operations in succession. The other system partition becomes the active system.

The faulty system is first of all updated in an update operation. This increases the availability of the system. If both operating system partitions are marked as faulty at the same time, a recovery system is started. The recovery system automatically restores the device to the factory settings. This resets all data in the other partitions to the factory settings.

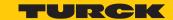

### 11 Maintenance

Ensure that the plug connections and cables are always in good condition.

The devices are maintenance-free, clean dry if required.

### 11.1 Carrying out a firmware update via the console

The firmware update can either be transferred to the device with a suitable tool (e.g. WinSCP or FileZilla) or as a secure copy.

- ► Load the update file (e.g. IM18-CCM30-MTI-24VDC\_V1.0.2.raucb) via a suitable tool (e.g. WinSCP) to the device.
- ► Alternatively: Transfer the update file as a secure copy to the device: scp Path/To/Your/File/updatefile.raucb sshu@ip\_of\_your\_board:/home/update
- ► Carry out the update with the following command: sudo rauc install /path/ To/The/Updatefile/updatefile
- ⇒ If no error messages appear, the firmware was successfully installed.

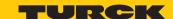

### 11.2 Transferring the firmware update via WinSCP

The following example carries out a firmware update using the WinSCP and PuTTY tools.

### Requirements

- WinSCP is installed.
- PuTTY is installed.
- The update file is available as a .raucb file on a local computer.

### Transferring a firmware file with WinSCP

▶ Log into the device in WinSCP with the following entries:

| Entry field           | Value                                                                                 |
|-----------------------|---------------------------------------------------------------------------------------|
| Transmission protocol | SFTP                                                                                  |
| Computer name         | Name (here: ccm-0407361310004001) or IP address of the device (here: 192.168.100.150) |
| Port                  | 1522                                                                                  |
| User name             | sshu                                                                                  |
| Password              | P@ssw0rd12ssh!                                                                        |

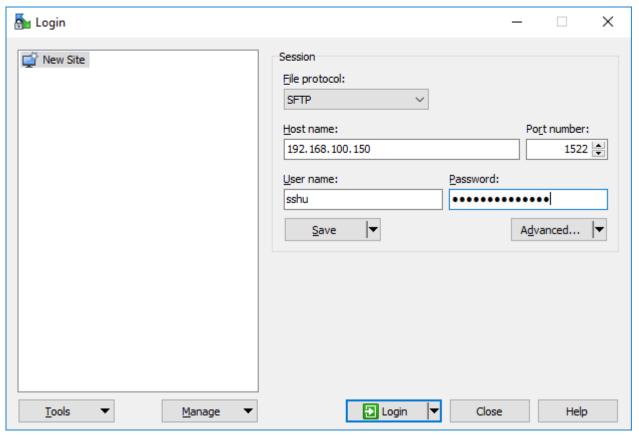

Fig. 14: WinSCP – login

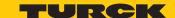

Navigate in WinSCP to the memory location of the update file on the host PC.

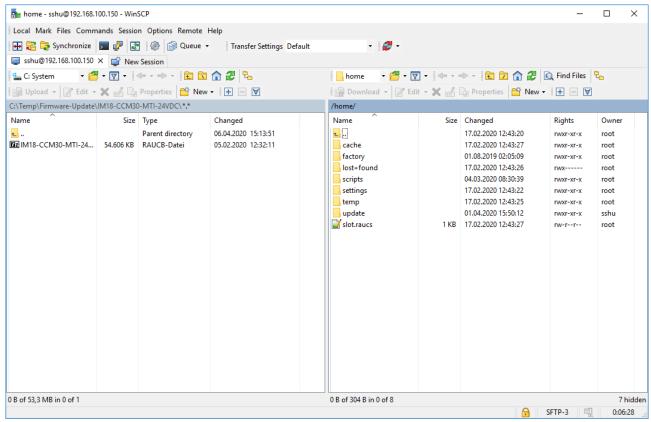

Fig. 15: WinSCP – memory location of the firmware file on the host PC

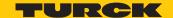

Navigate to the directory **home/update** on the device.

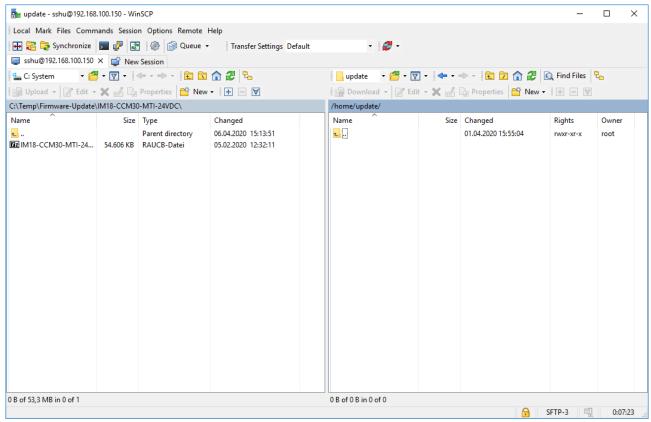

Fig. 16: WinSCP - directory /home/update on the device

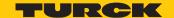

Save the firmware file in the directory /home/update by drag and drop or by clicking Upload.

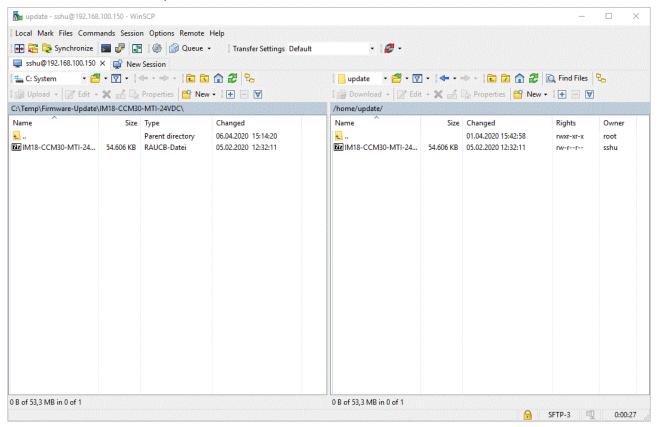

Fig. 17: Directory /home/update

- ► Confirm with **OK**.
- ⇒ The transfer of the update file is displayed by WinSCP as follows:

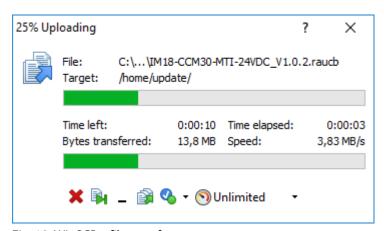

Fig. 18: WinSCP – file transfer

 $\Rightarrow$  The firmware update has been transferred.

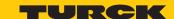

### 11.3 Carrying out a firmware update with PuTTY

### Requirements

- PuTTY is installed.
- The update file was loaded onto the device as a .raucb file.

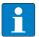

#### **NOTE**

The session can be loaded via **Load** for later repetitions.

- Open PuTTY.
- Enter the following settings in PuTTY:
- Host Name: Name or IP address of the device (in this case: 192.168.1.20)
- Port: 1522
  - ▶ Optional: Assign a name for the current session (here: IM18-CCM30-MTI-24VDC\_1).
  - Click Open.

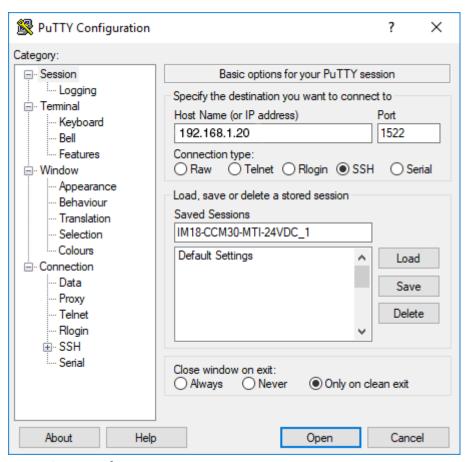

Fig. 19: PuTTY configuration

- ► Log in on the device with user name "sshu" (password: "P@ssw0rd12ssh!"). The password entered is not displayed in PuTTY.
- Carry out the update with the command sudo rauc install /home/update/ [file name].raucb.

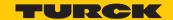

Example: sudo rauc install /home/update/IM18-CCM30-MTI-24VDC V1.0.2.raucb

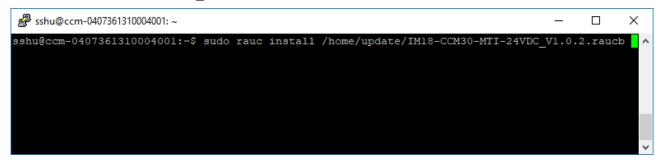

Fig. 20: PuTTY – starting the firmware update

- ▶ Wait until the message Installing `Path/To/Your/File/file.raucb` succeeded is displayed.
- ▶ Restart the device with the command sudo reboot...

```
rauc-Message: installing /home/update/IM18-CCM30-MTI-24VDC_V1.0.2.raucb: 90% Copying image to rootfs.l rauc-Message: installing /home/update/IM18-CCM30-MTI-24VDC_V1.0.2.raucb: 100% Copying image to rootfs.l done. rauc-Message: installing /home/update/IM18-CCM30-MTI-24VDC_V1.0.2.raucb: 100% Updating slots do ne. rauc-Message: installing /home/update/IM18-CCM30-MTI-24VDC_V1.0.2.raucb: 100% Updating slots do ne. rauc-Message: installing /home/update/IM18-CCM30-MTI-24VDC_V1.0.2.raucb: 100% Installing done. Installing `/home/update/IM18-CCM30-MTI-24VDC_V1.0.2.raucb` succeeded
```

Fig. 21: PuTTY – restarting the device

- ► Check the current firmware status, e.g. read out directly from the partition via PuTTY: cat /slot.raucs
- ⇒ The output shows the line bundle.version=V1.0.2 shows the current version number.

```
sshu@xCom: ~
                                                                                         X
sshu@xCom:~$ cat /slot.raucs
[slot]
bundle.compatible=am335x-im18-ccm-low
bundle.version=V1.0.2
bundle.description=iml8-ccm30-mti-24vdc rauc bundle rootfs
bundle.build=2020-02-05T12:30:03+0100
sha256=20437d4ad627ea62fcffd1391e4d22877c8ef51defa82765864b011df6e431d4
size=55912204
installed.timestamp=2020-02-17T11:15:42Z
installed.count=1
activated.timestamp=2020-02-17T11:15:43Z
activated.count=1
sshu@xCom:~$
```

Fig. 22: PuTTY - reading out the firmware version from the device

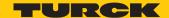

### 12 Repair

The device must not be repaired by the user. The device must be decommissioned if it is faulty. Observe our return acceptance conditions when returning the device to Turck.

### 12.1 Returning devices

Returns to Turck can only be accepted if the device has been equipped with a Decontamination declaration enclosed. The decontamination declaration can be downloaded from <a href="https://www.turck.de/en/retoure-service-6079.php">https://www.turck.de/en/retoure-service-6079.php</a> and must be completely filled in, and affixed securely and weather-proof to the outside of the packaging.

### 13 Decommissioning

- ▶ Separate connections and the power supply.
- ▶ Undo the terminal connections on the device.
- ▶ Remove the device from its rail fixing as shown in the figures.

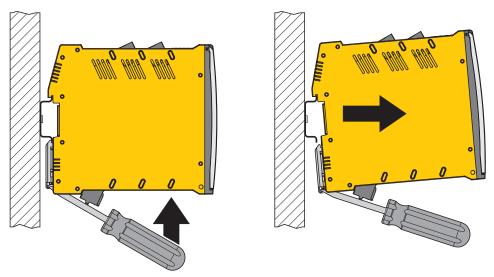

Fig. 23: Undo the device with the screwdriver Fig. 24: Remove the device from the DIN rail

### 14 Disposal

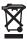

The devices must be disposed of correctly and must not be included in general household garbage.

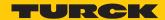

### 15 Technical data

| Technical data         | IM18-CCM40-MTI/24VDC                                      |
|------------------------|-----------------------------------------------------------|
| Rated voltage          | 24 VDC                                                    |
| Supply voltage range   | 2030 VDC                                                  |
| Power supply current   | Max. 2 A with all peripheral options                      |
| Electrical connection  | Removable spring-loaded terminal, 2-pin                   |
| Terminal cross-section | $\leq 2.5 \text{ mm}^2$                                   |
| Operating temperature  | 0+70 °C                                                   |
| Storage temperature    | -25+75 ℃                                                  |
| Relative humidity      | 10…90 % (internal),<br>No condensation (at 45 °C storage) |
| Installation height    | ≤ 2000 m above sea level                                  |
| Type of protection     | IP20                                                      |
| Housing material       | Polycarbonate/ABS                                         |
| Dimensions             | 125 mm × 110 mm × 18 mm                                   |
| Interfaces             | 1× 1GbE (ETH0)                                            |
|                        | 1× CAN/RS485                                              |
| HMI                    | 1× RGB LED                                                |
|                        | 2× RG LED                                                 |
| Sensors                | 1× distance sensor                                        |
|                        | 1× Temperature and air humidity sensor                    |
| Operating system       | Debian                                                    |
| Microprocessor         | AM3352BZCZA60<br>(TI Sitara, 32-Bit ARM Cortex-A8)        |
| RAM                    | 1 Gbit 128 MB DDR3L                                       |
| Flash                  | 4 GB eMMC                                                 |

Contains Open Source Software: See /licenses

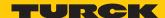

### 16 Turck subsidiaries — contact information

Germany Hans Turck GmbH & Co. KG

Witzlebenstraße 7, 45472 Mülheim an der Ruhr

www.turck.de

Australia Turck Australia Pty Ltd

Building 4, 19-25 Duerdin Street, Notting Hill, 3168 Victoria

www.turck.com.au

Austria Turck GmbH

Graumanngasse 7/A5-1, A-1150 Wien

www.turck.at

Belgium TURCK MULTIPROX

Lion d'Orweg 12, B-9300 Aalst

www.multiprox.be

Brazil Turck do Brasil Automação Ltda.

Rua Anjo Custódio Nr. 42, Jardim Anália Franco, CEP 03358-040 São Paulo

www.turck.com.br

Canada Turck Canada Inc.

140 Duffield Drive, CDN-Markham, Ontario L6G 1B5

www.turck.ca

China Turck (Tianjin) Sensor Co. Ltd.

18,4th Xinghuazhi Road, Xiqing Economic Development Area, 300381

Tianjin

www.turck.com.cn

**Czech Republic** TURCK s.r.o.

Na Brne 2065, CZ-500 06 Hradec Králové

www.turck.cz

France TURCK BANNER S.A.S.

11 rue de Courtalin Bat C, Magny Le Hongre, F-77703 MARNE LA VALLEE

Cedex 4

www.turckbanner.fr

Great Britain TURCK BANNER LIMITED

Blenheim House, Hurricane Way, GB-SS11 8YT Wickford, Essex

www.turckbanner.co.uk

Hungary TURCK Hungary kft.

Árpád fejedelem útja 26-28., Óbuda Gate, 2. em., H-1023 Budapest

www.turck.hu

India TURCK India Automation Pvt. Ltd.

401-403 Aurum Avenue, Survey. No 109 /4, Near Cummins Complex,

Baner-Balewadi Link Rd., 411045 Pune - Maharashtra

www.turck.co.in

Italy TURCK BANNER S.R.L.

Via San Domenico 5, IT-20008 Bareggio (MI)

www.turckbanner.it

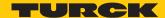

Japan TURCK Japan Corporation

ISM Akihabara 1F, 1-24-2, Taito, Taito-ku, 110-0016 Tokyo

www.turck.jp

Korea Turck Korea Co, Ltd.

B-509 Gwangmyeong Technopark, 60 Haan-ro, Gwangmyeong-si,

14322 Gyeonggi-Do www.turck.kr

Malaysia Turck Banner Malaysia Sdn Bhd

Unit A-23A-08, Tower A, Pinnacle Petaling Jaya, Jalan Utara C,

46200 Petaling Jaya Selangor www.turckbanner.my

Mexico Turck Comercial, S. de RL de CV

Blvd. Campestre No. 100, Parque Industrial SERVER, C.P. 25350 Arteaga,

Coahuila

www.turck.com.mx

Netherlands Turck B. V.

Ruiterlaan 7, NL-8019 BN Zwolle

www.turck.nl

Poland TURCK sp.z.o.o.

Wrocławska 115, PL-45-836 Opole

www.turck.pl

Romania Turck Automation Romania SRL

Str. Siriului nr. 6-8, Sector 1, RO-014354 Bucuresti

www.turck.ro

Russian TURCK RUS OOO

Federation 2-nd Pryadilnaya Street, 1, 105037 Moscow

www.turck.ru

Sweden Turck Sweden Office

Fabriksstråket 9, 433 76 Jonsered

www.turck.se

Singapore TURCK BANNER Singapore Pte. Ltd.

25 International Business Park, #04-75/77 (West Wing) German Centre,

609916 Singapore www.turckbanner.sq

South Africa Turck Banner (Pty) Ltd

Boeing Road East, Bedfordview, ZA-2007 Johannesburg

www.turckbanner.co.za

**Turkey** Turck Otomasyon Ticaret Limited Sirketi

Inönü mah. Kayisdagi c., Yesil Konak Evleri No: 178, A Blok D:4,

34755 Kadiköy/ Istanbul www.turck.com.tr

USA Turck Inc.

3000 Campus Drive, USA-MN 55441 Minneapolis

www.turck.us

## TURCK

Over 30 subsidiaries and 60 representations worldwide!

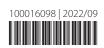

www.turck.com